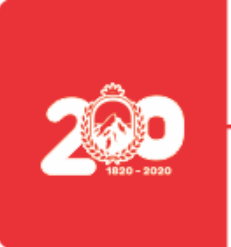

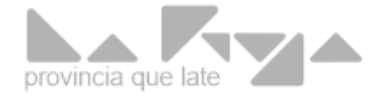

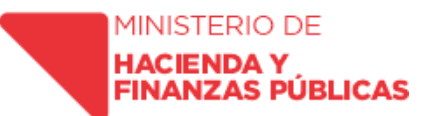

# **LA RIOJA, 30 DE DICIEMBRE DE 2.020**

**VISTO**: la Ley 9341, Decreto F.E.P. Nº 2350/13, Circular D.G.S.C. Nº 04/18 y;

## **CONSIDERANDO:**

**QUE** el Sistema Provincial de Compras Públicas, estatuido por Ley 9341 y reglamentada por Decreto F.E.P. Nº 2350/13 y sus modificatorias, prevé la realización de contrataciones públicas con la mejor tecnología, en el momento oportuno y al menor costo posible, coadyuvando al desempeño eficiente de la Administración y al logro de los resultados requeridos por la sociedad.

**QUE** en el marco de la adecuada y eficaz implementación de las disposiciones de la Ley 9341 y su Decreto Reglamentario Nº 2350/13, resulta indispensable asegurar la concurrencia de interesados y la competencia entre oferentes, preservando la igualdad de trato y la transparencia en los procedimientos (Art. 5 Ley 9341).

**QUE** el Art. 10º inc. a) de la ley 9341 dispone que la Dirección General de Sistemas de Contrataciones tiene a su cargo el Registro Provincial de Proveedores y Contratistas del Estado.

**QUE** el Art. 10º inc. b) de la Ley 9341 dispone la utilización de las nuevas tecnologías de la información para el diseño, implementación y funcionamiento del Registro Provincial de Proveedores del Estado.

**QUE** por el Art.4º del Decreto F.E.P. Nº 2350/13 se instruye al Ministerio de Hacienda (hoy Ministerio de Hacienda y Finanzas Públicas) para que, a través de sus organismos específicos, organice los registros requeridos para el seguimiento y evaluación del funcionamiento del Sistema Provincial de Compras Públicas.

**QUE** la Dirección General de Sistemas de Contratación, como órgano rector del Sistema Provincial de Compras Públicas, a partir de la

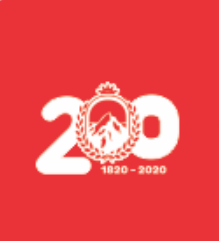

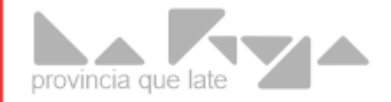

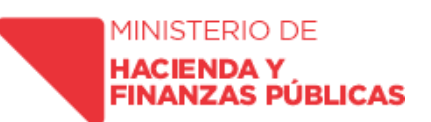

entrada en vigencia de la Ley 9341 y su reglamentación, tiene a su cargo el Registro Provincial de Proveedores de Bienes y Servicios del Estado.

**QUE** es competencia de la Dirección General de Sistemas de Contratación la implementación de mecanismos que permitan utilizar nuevas tecnologías para mantener actualizado el sistema (Art. 63 inc. e Ley Nº 9341), y en particular para el diseño, implementación y funcionamiento del mencionado registro.

**QUE** en tal inteligencia, desde el año 2018 se puso en funcionamiento una herramienta en el sitio web de contrataciones que permitió ordenar los proveedores inscriptos en el Registro Informático de Proveedores de Bienes y Servicios del Estado por rubros económicos, manteniendo la adecuada difusión de los avisos e invitaciones a contratar, permitiendo la creación de registros estadísticos de contrataciones por entidad contratante, por objeto, por procedimiento y por modalidad, necesarios para la formulación de políticas de compras públicas y de fácil consulta por los interesados.

**QUE** la herramienta implementada introdujo mejoras considerables en la gestión de la compra pública, en tanto permite a los interesados conocer en tiempo real y efectivo las convocatorias efectuadas por entidades y jurisdicciones publicas provinciales.

**QUE** la inscripción en el Registro de Proveedores y Contratistas en la actualidad, en consonancia con la normativa específica (Art. 10 y 36 Ley 9341) contempla una secuencia de pasos, algunos realizados en forma electrónica (pre inscripción en sitio web y difusión de acto administrativo de habilitación definitiva) y otros en forma presencial (presentación y recepción de la documentación; análisis, dictado del acto administrativo de habilitación, firmado y protocolizado en forma manual).

**QUE** la pandemia originada por COVID 19 impuso la necesidad de disponer el aislamiento preventivo y obligatorio de toda la comunidad, con la consiguiente suspensión de la concurrencia a los lugares de trabajo del personal de la DGSC. Esto trajo como consecuencia directa la imposibilidad de llevar adelante las etapas presenciales del procedimiento de inscripción.

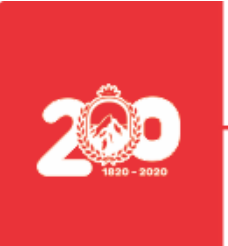

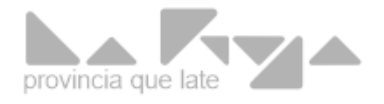

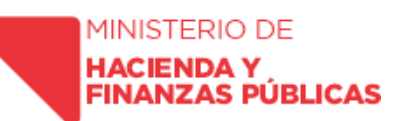

**QUE,** ante esta situación, se encomendó a la Unidad de Coordinación Informática dependiente del Ministerio de Hacienda y Finanzas Públicas de la Provincia, la creación, desarrollo y puesta en marcha de una herramienta íntegramente digital, que posibilitara el logro de los siguientes objetivos:

- Lograr la habilitación definitiva como proveedores de los postulantes que a fecha se encuentran con inscripción provisional.
- Posibilitar que, a partir de la fecha de su puesta en marcha, la totalidad de las solicitudes se gestionen y acuerden de manera electrónica.
- Emplear para dicha habilitación un método seguro que resguarde la salud de los agentes de la Dirección General de Sistemas de Contrataciones y de los interesados.
- Lograr confiabilidad en los datos y documentación que presente el interesado como comprobante de los datos declarados al momento de realizar la preinscripción en línea.
- Responsabilizar al usuario por el uso de sus datos personales y de la herramienta tecnológica.
- Responsabilizar al usuario por la falsedad o adulteración de la documentación presentada.
- Generar una alternativa de uso gratuito y amigable, de manera que aliente a los interesados a inscribirse como proveedores.
- Lograr agilidad y transparencia en la inscripción en el Registro de Proveedores y Contratitas del Estado.

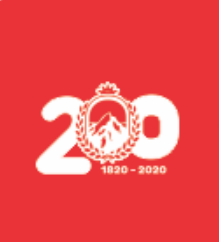

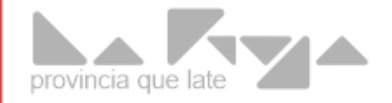

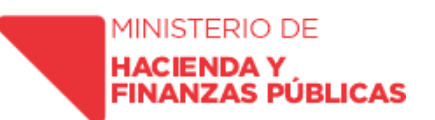

**QUE,** para lograr alcanzar los objetivos señalados, en el desarrollo de la herramienta digital encomendada se consideró prioritario incorporar alternativas tecnológicas que permitan:

a) Validación de la identidad del postulante: Posibilidad de sustitución de firma ológrafa por firma digital o electrónica.

b) Remisión en formato digital y verificación de la autenticidad de la documentación que se presente como respaldo a la información declarada al momento de abrir el legajo digital en el sitio "*compras.larioja.gob.ar",* sección Preinscripción de Proveedores; y deslinde de responsabilidad por parte del Gobierno Provincial por la autenticidad e integridad de la documentación adjuntada por el usuario.

c) Emisión de acto administrativo de habilitación definitiva como proveedor por la autoridad competente con firma digital o electrónica

**QUE** el sistema web desarrollado por la Unidad de Coordinación Informática cumple acabadamente con los objetivos prefijados.

**POR ELLO** y en uso de las facultades que le son propias,

## **LA DIRECTORA GENERAL DE SISTEMAS DE CONTRATACIONES DISPONE:**

**ARTICULO 1º.- PONER** en funcionamiento el sistema web del Registro de Proveedores y Contratistas de la Provincia de La Rioja a partir del 01 **de enero de 2021**.

**ARTICULO 2º.- SUSTITUIR** el sistema de registración y consulta del legajo de Proveedores comunicado a través de Circular D.G.S.C. 04/18 por el procedimiento informático íntegramente digital que opera desde el sitio web oficial de contrataciones *compras.larioja.gob.ar*.

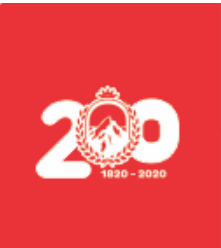

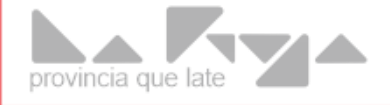

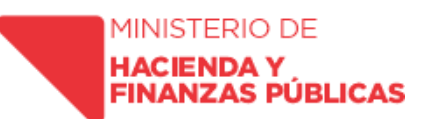

**ARTICULO 3º.- DISPONER** que el único comprobante válido para acreditar la inscripción en el Registro de Proveedores y Contratistas de la Provincia es el descargado a través del sitio web: *compras.larioja.gob.ar,*  que será el emitido por el sistema informático, y se generará una vez cumplidos todos los pasos previstos en el Manual de uso.

**ARTICULO 4º.- APROBAR** el Manual de uso sistema web del Registro de Proveedores y Contratistas de la Provincia de La Rioja que como Anexo I se incorpora a la presente.

**ARTICULO 5º.-** Comuníquese, publíquese, insértese en el Registro Oficial y archívese.-

**DISPOSICIÓN D.G.S.C. Nº**

Firmado Digitalmente por *Dra. María de los Ángeles Tokeff Directora General de Sistemas de Contrataciones Ministerio de Hacienda y Finanzas Públicas Gobierno de La Rioja*

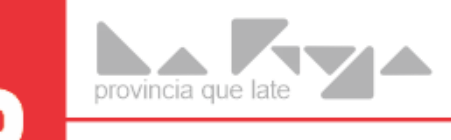

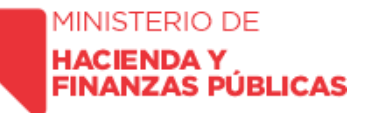

# **ANEXO I**

# **Manual de asistencia al usuario**

*Registro Provincial de Proveedores y Contratistas del Estado*

#### **PASO 1: APERTURA DEL LEGAJO DIGITAL:**

Se recomienda usar el navegador **Google Chrome** para utilizar este sistema, como así también el **Adobe Reader** como visor de archivos PDF y la aplicación **7-Zip** para la descomprensión archivos.

Estas aplicaciones son de libre uso y gratuitas, los enlaces de sus respectivos sitios oficiales se encuentran en:

*compras.larioja.gob.ar/aplicaciones.php* 

#### **Si es la primera vez que ingresa al sitio web, y desea inscribirse como PROVEEDOR:**

Ingrese mediante su navegador a: *compras.larioja.gob.ar*

Haga clic en el acceso directo:

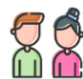

**Quiero ser Proveedor**

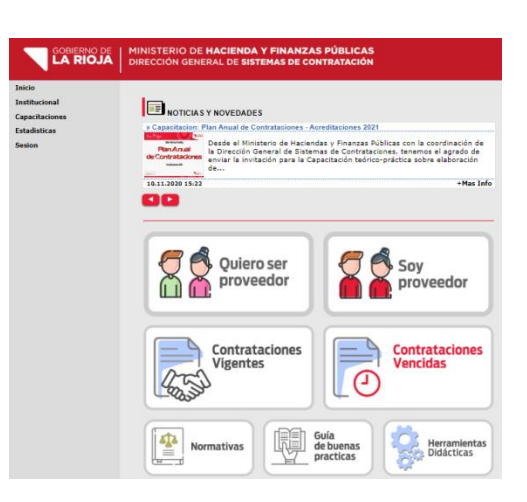

Luego, en la siguiente ventana, encuentra toda la información necesaria para completar el formulario correctamente:

Hacer click en Completar formulario de Preinscripción.16

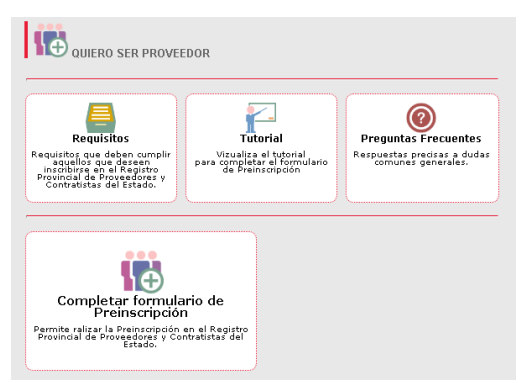

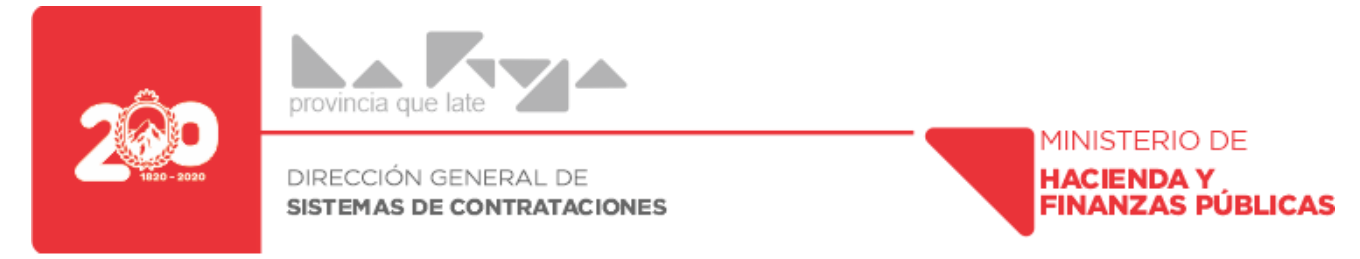

En la siguiente ventana, se mostrarán los términos y condiciones para el uso del sistema. Hacemos clic en el Botón **Estoy de Acuerdo. Continuar**

Ingrese el número de **CUIL** o **CUIL** a registrar y luego haga clic en **Verificar**.

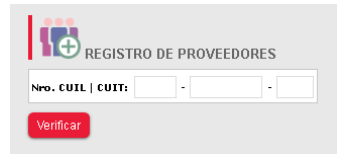

Una vez ingresado el número de CUIL o CUIT, pueden ocurrir los siguientes eventos:

- Si Ud. es agente o funcionario del Estado Provincial; su trámite fue Rechazado o fue suspendido, no se permitirá continuar con la carga y el sistema mostrará el siguiente mensaje de advertencia:

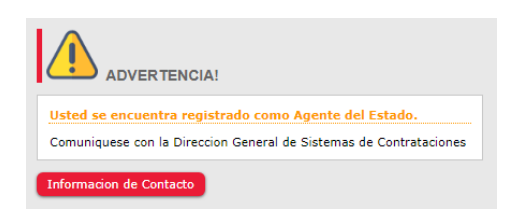

- Si los datos fueron mal ingresados o no son válidos, el sistema muestra los correspondientes mensajes de error:

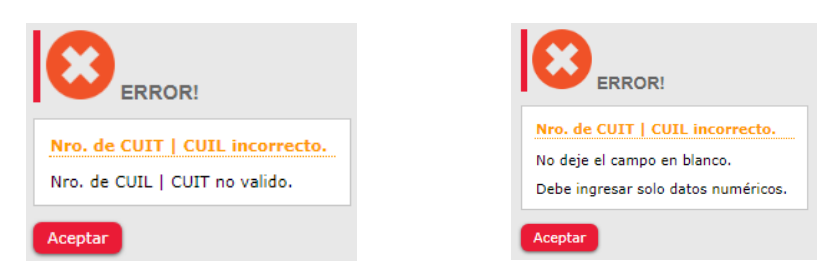

- Si la C.U.I.L. o C.U.I.T. ya fue registrado como Proveedor, el sistema se lo informará:

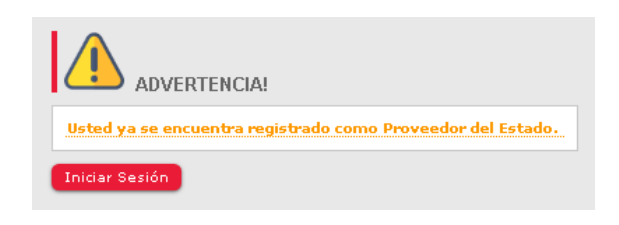

Si es la primera vez que realiza el registro y los datos ingresados son los correctos, podrá avanzar a la próxima pantalla y continuar con la carga del formulario.

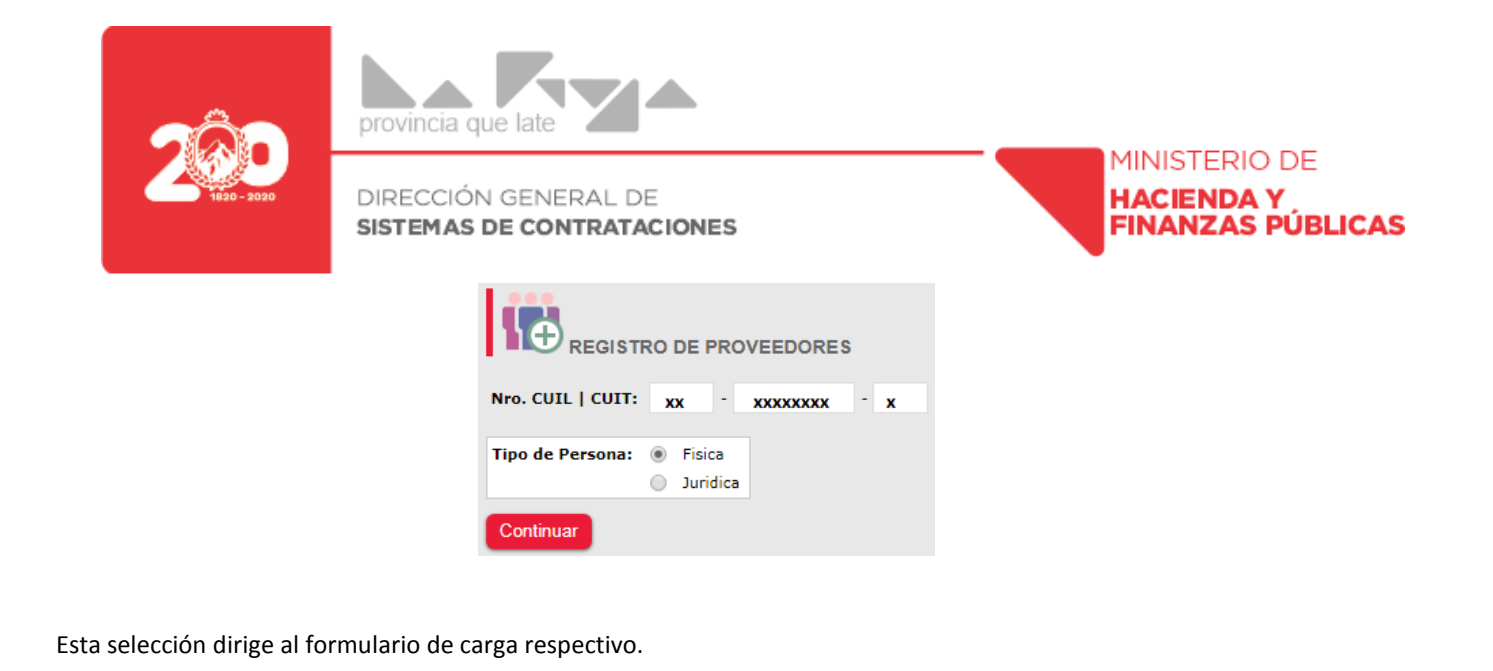

Recuerde que hay campos obligatorios marcados con el ícono REGISTRO DE PROVEEDORES DE PERSONAS JURIDICAS Este formulario tiene carácter de Declaración Jurada. **TO**<br>REGISTRO DE PROVEEDORES DE PERSONAS FISICAS **B** Campos Obligatorios Este formulario tiene carácter de Declaración Jurada. **B** Campos Obligatorios Nro. CUIL | CUIT: 33 - 66314181 - 9 Nro. CUIL | CUIT: 27 - 14965928 - 0 Datos de Identificacion Datos de Identificacion  $\mathbf{u}$ Denominacion de la Entidad: Ingrese Denominacion Entidad  $\blacksquare$ Apellido: Ingrese Apellido  $\mathbf{v}$  . Tipo de Sociedad: Sin Especificar n Nombres: Ingrese Nombres **Registro MiPyME** Sexo: Seleccionar... v  $MipyME: \Box$ Nombre Fantasia: Ingrese Nombre de Fantasia **Domicilio Fiscal** Tipo de Documento: Sin Especificar v  $\blacksquare$ Nro. de Documento: 14965928 Calle: Ingrese Nombre de la Calle Fecha de Nacimiento: Día v Mes  $\mathbf{v}$  Año  $\mathbf{v}$   $\mathbf{H}$ Numero: **Registro MiPyME** Piso:  $MipyME:$ Departamento Nro.: **Domicilio Fiscal**  $\blacksquare$ Barrio: Calle: Ingrese Nombre de la Calle  $\mathbf{v}$  . Provincia: Sin Especificar Numero:  $\mathbf{v}$  . Localidad: Sin Especificar Piso: Departamento Nro.: Codigo Postal: п **Domicilio Legal** n Barrio: Ingrese Nombre del Barrio  $\mathbf{v}$  .  $\blacksquare$  if Provincia: Sin Especificar Calle: Ingrese Nombre de la Calle  $\mathbf{v}$  . Localidad: Sin Especificar Numero: T Codigo Postal: Piso: **Domicilio Real** Departamento Nro.: **n** Calle: Ingrese Nombre de la Calle Barrio: Numero: Provincia: Sin Especificar v 0 Piso: Localidad: Sin Especificar v 0 Departamento Nro.: O O Codigo Postal: Barrio: Ingrese Nombre del Barrio Provincia: Sin Especificar  $\mathbf{v}$  **a** Datos de Contacto  $\mathbf{v}$  . Localidad: Sin Especifican Telefono: Caracteri: - Telefono Œ Codigo Postal:  $\sim$  1  $\blacksquare$ Direccion E-Mail: | Ingrese Direccion de E-Mail

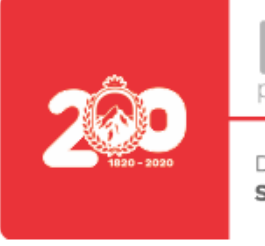

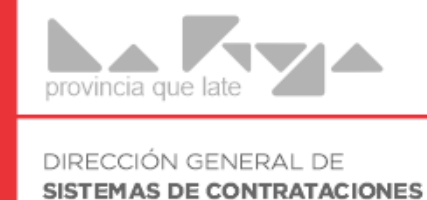

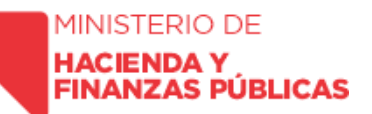

#### **Datos Económicos:**

En la sección de Rubros Económicos, deberá seleccionar las categorías a fin de clasificarse, y permitir una búsqueda más sencilla por parte de los organismos contratantes. Puede seleccionar más de una categoría. La adecuada categorización en esta sección posibilitará recibir en su dirección de correo electrónico, las invitaciones a participar en los diferentes procedimientos de contratación convocados por las entidades contratantes

#### **Clasificación Tributaria**

En esta sección, deberá seleccionar la clasificación tributaria asignada por Dirección General de Ingresos Provinciales (DGIP/AFIP).

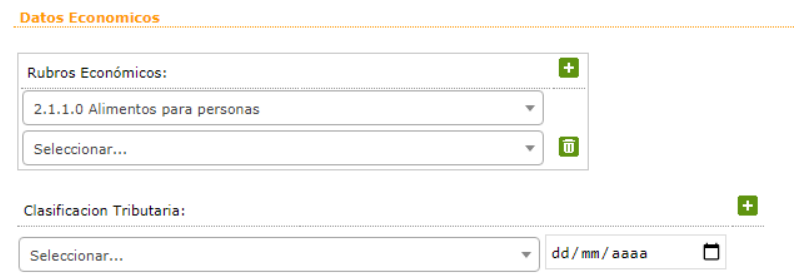

El botón  $\mathbf{F}$  se utiliza para agregar un renglón más a las selecciones.

El botón  $\overline{\mathbf{u}}$  se utiliza para eliminar un renglón.

Tanto para rubro económico como para Clasificación Tributaria, se puede utilizar el buscador por palabras y además de ello posicionándose sobre el rubro aparece la descripción completa de todo lo que el mismo comprende.

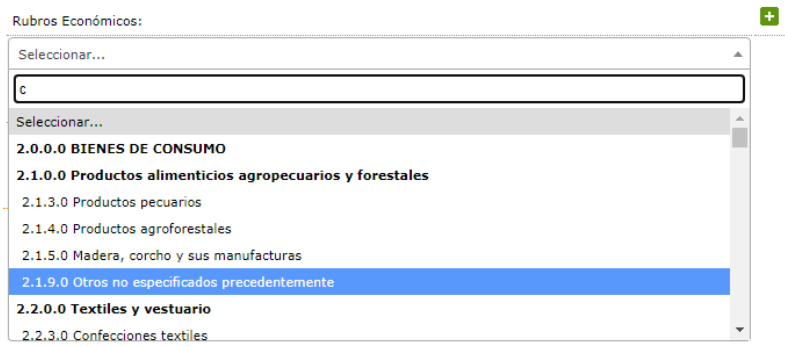

#### Personas Físicas Personas Jurídicas

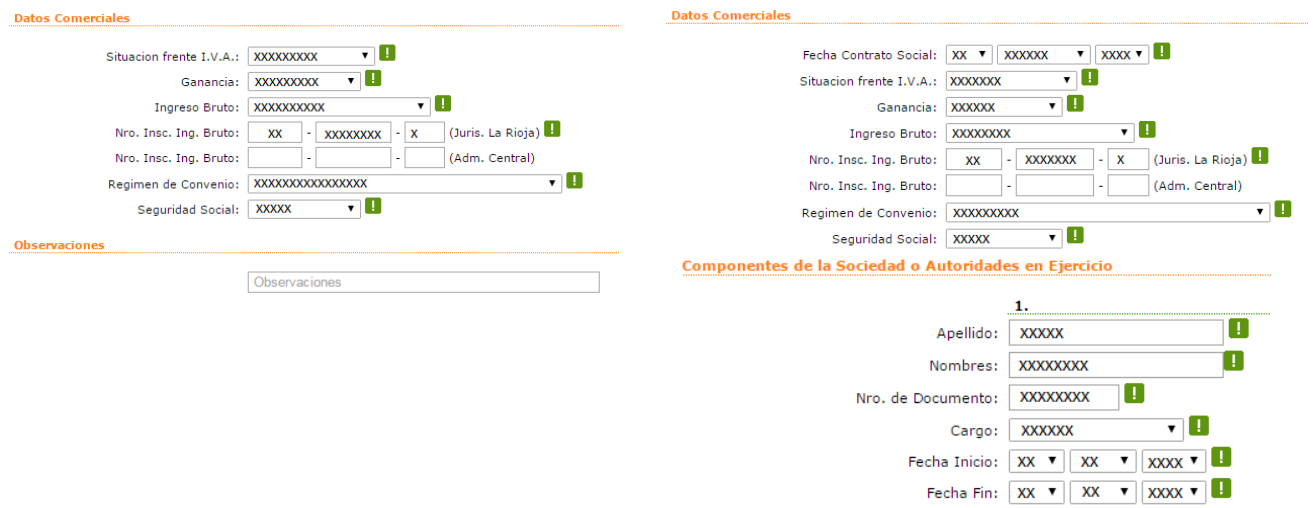

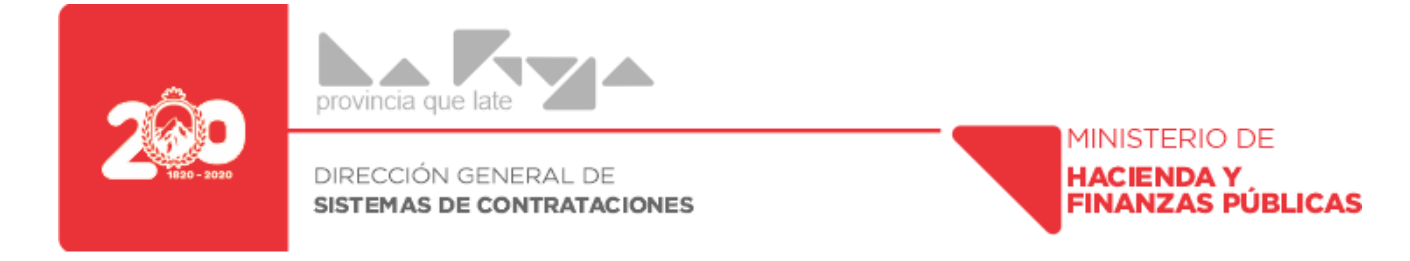

Luego de completar el formulario correspondiente, haga clic en el botón **Enviar** El sistema le mostrará aquella información que no ha sido completada o es errónea.

Posicionando el puntero del mouse sobre el error, mostrará la descripción del mismo.

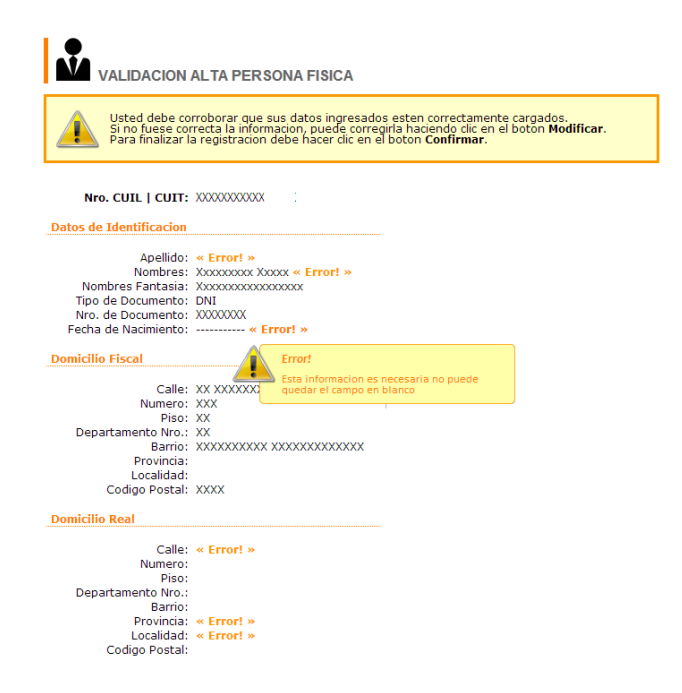

Cuando toda la información este completa y correcta solo tendrá la opción **Confirmar**.

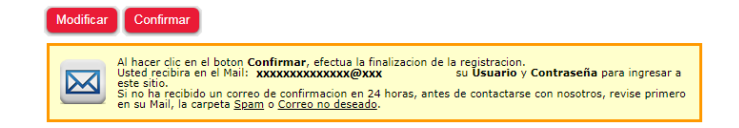

En este momento se enviará su usuario y contraseña al mail que registró en el sistema.

Recuerde revisar la carpeta **Spam** o **Correo no deseado** de su cuenta de Mail.

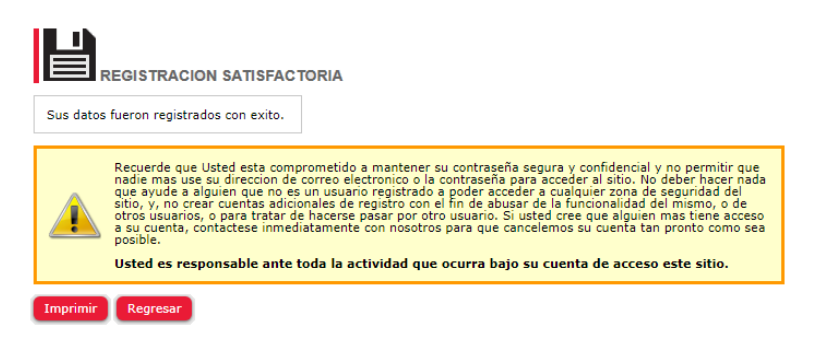

Para finalizar esta registración, puede **Imprimir** su Comprobante de Registro o **Regresar** a la pantalla de Registración.

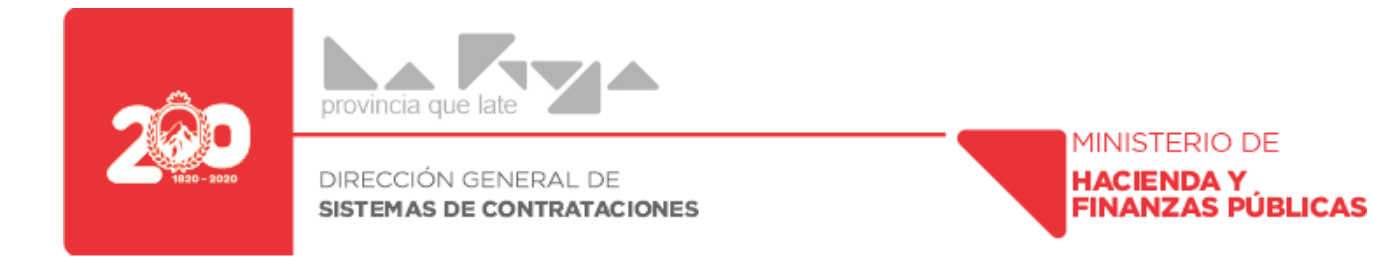

Esta imagen muestra el email con el usuario y contraseña que le llegará a su correo, como asi también el link para la activación de la cuenta.

> mié, 14 oct. 12:38 ☆ ← Contrataciones <remite.compras.larioja@gmail.com> para mí + Usted se ha inscripto en el Registro Provincial de Proveedores y Contratistas del Estado. Sus datos de ingreso al sitio compras.larioja.gob.ar son: Usuario: xxxxxxxxxxxxxx Clave: xxxxxxxxx Por favor pulse en este enlace para activar su cuenta e ingresar por primera vez: https://compras.larioja.gob.ar/verificar.php?email=email@email.com&hash=16c222aa19898e5058938167c8ab6c57  $\cdots$

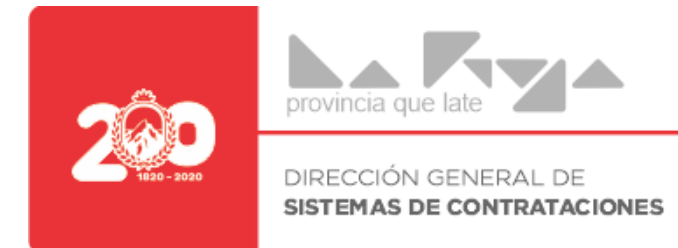

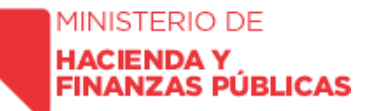

### **PASO 2: CARGA DE DOCUMENTACIÓN DIGITALIZADA EN EL SISTEMA DE REGISTRO DE PROVEEDORES LA RIOJA**

#### **Documentación requerida para Personas Humanas**

- Copia del DNI (ambas caras)
- Constancias Impositiva AFIP
- Constancia DGIP o Convenio Multilateral
- Constancia de ReDAM (Certifica que no tiene deuda alimentaria en la provincia de La Rioja)
- Inscripción ante MiPymes (en caso de poseerla)
- Copia del Poder Certificada por Escribano o Juez de Paz (en caso de que intervenga apoderado)
- Copia DNI Apoderado (en caso de que intervenga apoderado)

#### **Documentación Personas Jurídicas**

- Copia de la Constancia de Inscripción Certificada por Escribano o Juez de Paz
- Copia del DNI de las Autoridades en actual mandato (Frente y Reverso)
- Copia de Las Constancias Impositivas (AFIP y DGIP o Convenio Multilateral)
- Copia de Inscripción ante MiPymes (en caso de poseerla)
- Copia Certificada del Contrato Social o Estatutos, sus modificaciones posteriores efectuadas a los mismos, con constancia de sus inscripciones en los registros pertinentes a su condición.
- Copia Certificada del acta de Directorio u órgano de administración que corresponda, donde se disponga designación de directores, consejeros y socios gerentes u otros funcionarios con facultad expresa para obligar a la sociedad, con las constancias de sus inscripciones en los registros pertinentes.
- En el caso que intervengan apoderados, se deberá adjuntar copia del poder suficiente y con facultad expresa para contratar con el Estado el cual deberá estar certificado por Escribano Público o Juez de Paz.

#### **Para personas "No" residentes en la Provincia de La Rioja**

 En caso de no residir en la Provincia de la Rioja, las documentaciones a acompañar en formato digital deberán certificadas y legalizadas por autoridad competente, tal como Colegio de Escribanos, Tribunal Superior de Justicia, etc.)

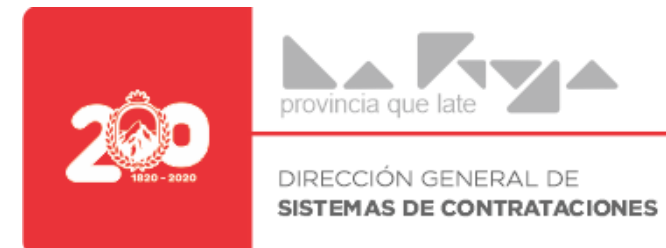

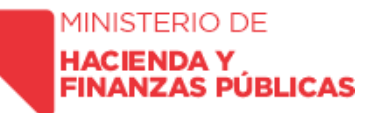

#### **Formato y armado de archivos para Incorporar al Sistema**

Todos los archivos deberán estar en formato PDF, ya que el sistema no los podrá cargar en un formato distinto; en caso de tener, incorporar firma digital en el documento

- Persona Humana
	- AFIP.PDF
	- DGIP CM.PDF
	- DNI.PDF
	- Cert\_Redam.PDF
	- Pyme.PDF
	- Poder.PDF
	- Dni apod.PDF
- Personas Jurídicas
	- AFIP.PDF
	- DGIP CM.PDF
	- Contrato.PDF
	- Acta.PDF
	- DNI\_Autoridades.PDF
	- Pyme.PDF
	- Poder.PDF
	- Dni apod.PDF

**Nota:** La nomenclatura de los archivos, no es obligatoria, pero cuando se haga la carga en el sistema, le resultará más conveniente al momento de identificar qué documento cargará.

#### **Carga de documentación vía On-line**

Deberá ingresar a la siguiente página: "*compras.larioja.gob.ar*", (para ello, se recomienda utilizar el navegador Google Chrome)

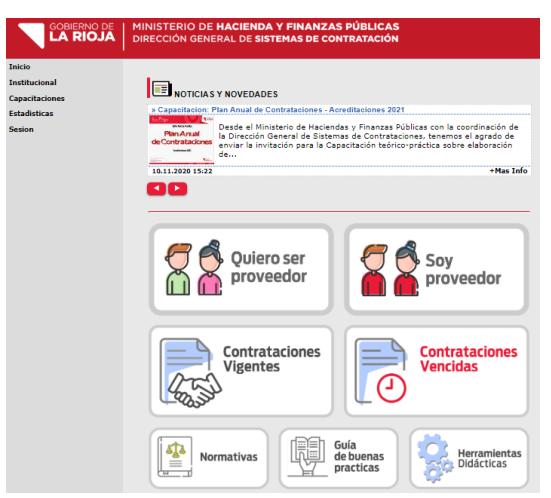

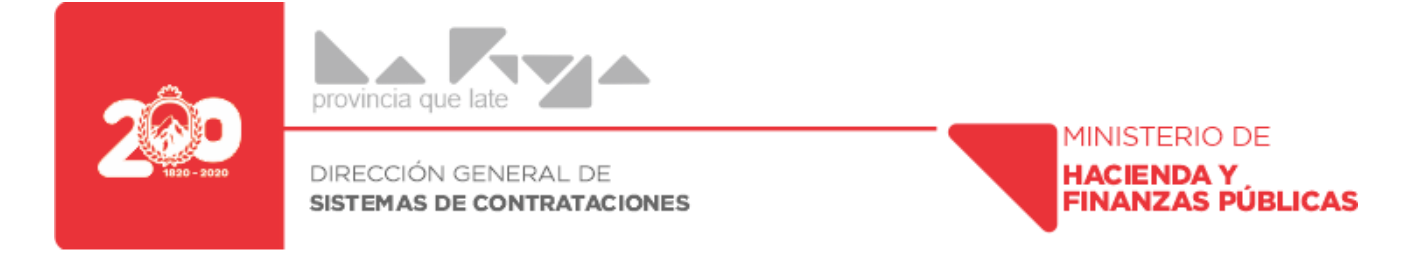

Una vez dentro de la página, deberá hacer Click en Soy Proveedor; se abrirá la ventana donde deberá consignar usuario y contraseña correspondiente (generados tal como se indica en el Paso 1); en caso de no tener estos datos, al final de este instructivo se les indicara como deberán hacer para obtenerlos.

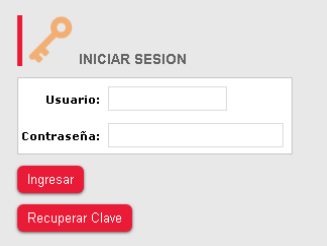

Una vez ingresado con usuario y contraseña, ya desde el Perfil de Proveedor Registrado, se podrá realizar una serie de acciones, entre ellas descargar la constancia como proveedor, actualizar datos, cargar o actualizar documentación, revisar el estado de la documentación remitida, etc.

Para realizar la **CARGA** de la documentación, deberá hacer Click en "**Cargar Documentación**"

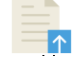

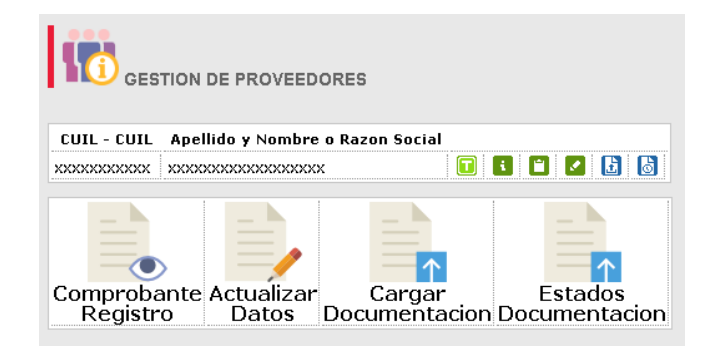

O bien puede acceder ingresando en el icono **. Posteriormente le aparecerá una ventana con los Términos** Estoy de Acuerdo, Continuar y Condiciones para el uso del Sistema, para continuar deberá hacer click en

Una vez que ingrese, aparecerá esta ventana, donde deberá realizar la carga y envío de la documentación correspondiente, según se trate de Personas Humanas o Jurídicas

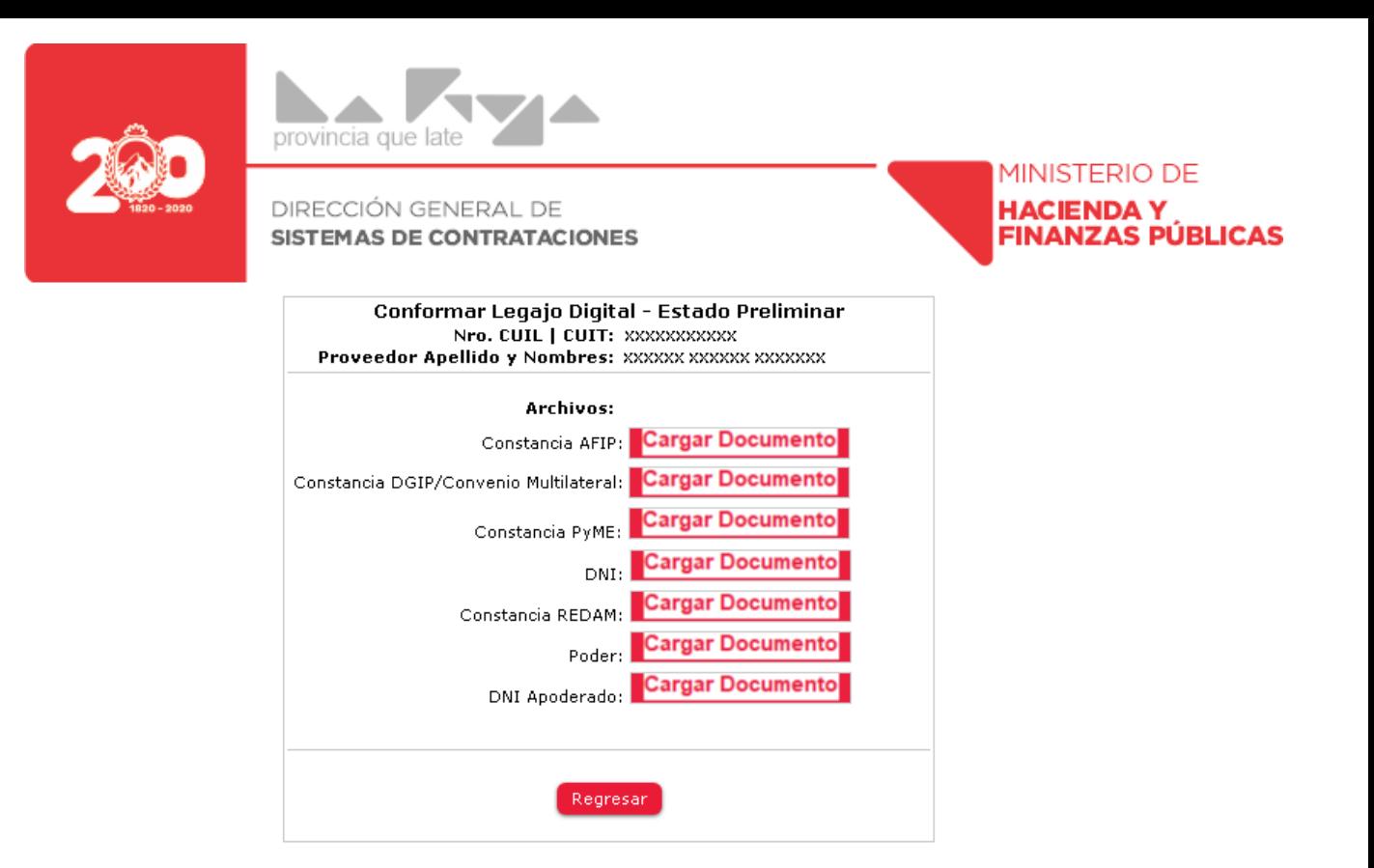

Para realizar la carga de un documento, deberá hacer click en el botón **Cargar Documento**, el cual abrirá la clásica ventana de Windows que le permitirá la búsqueda del archivo requerido para cada uno de los renglones correspondientes con los requisitos.

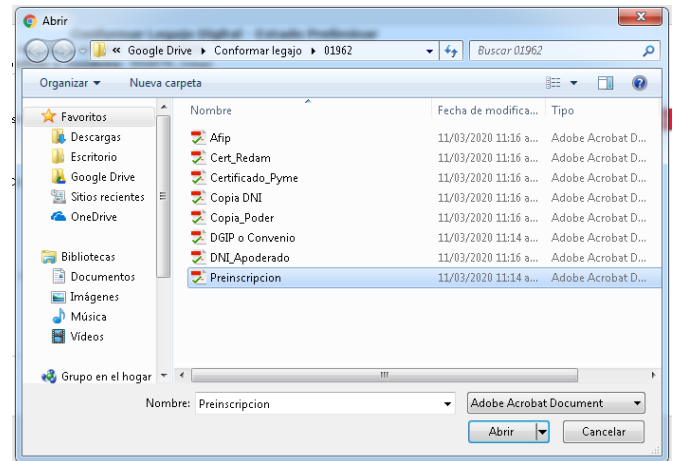

Luego de la búsqueda del archivo deseado, seleccionamos "ABRIR"

Cuando haya realizado la carga de todos los archivos solicitados en los requisitos, verá la siguiente pantalla:

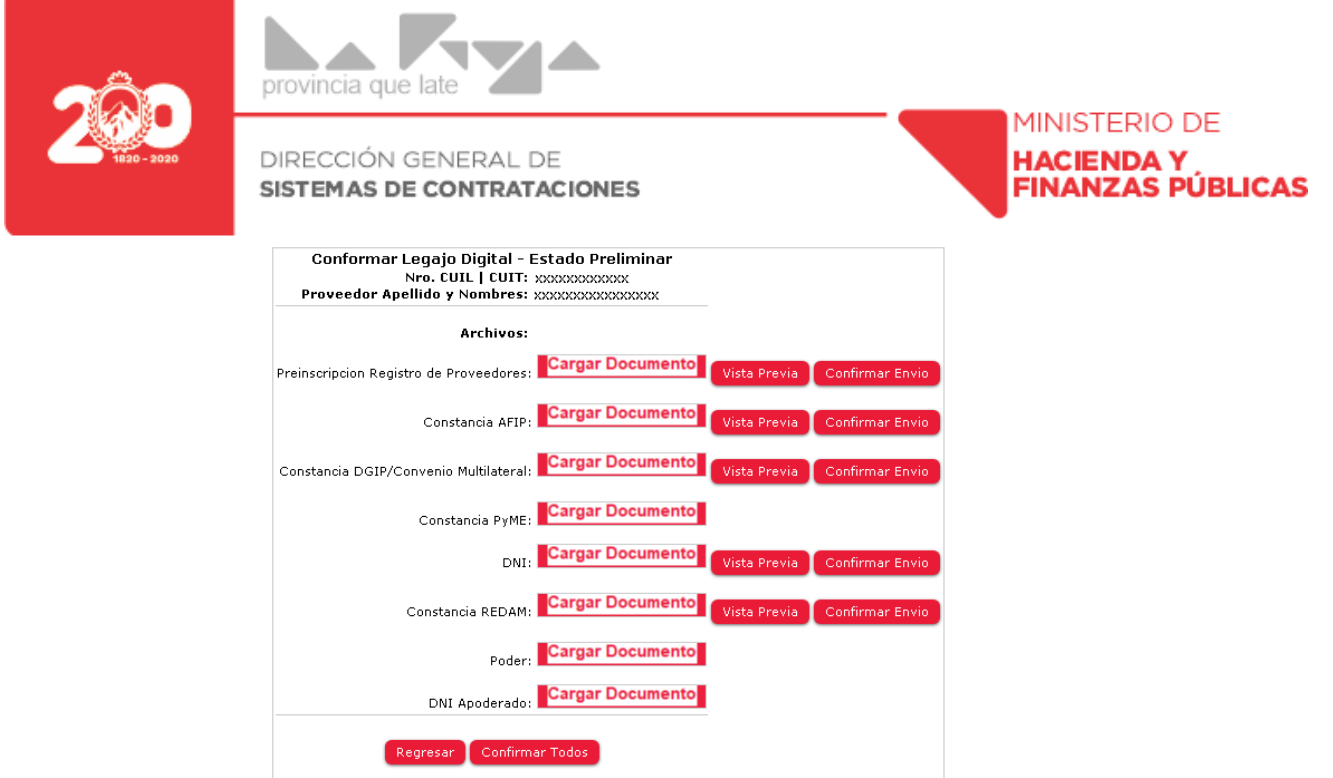

Las funciones de cada uno de los Botones de esta ventana son las siguientes:

**Cargar Documento** Agrega un archivo nuevo, o agrega un archivo para reemplazar anterior.

Vista Previa Permite visualizar y controlar el archivo que tenemos cargado sea él correcto.

Confirmar Envio

Este botón confirma el envío de un archivo en particular; a partir de este momento, el Registro de Proveedores realiza los controles pertinentes y en el caso de estar correcto, se procederá a la aprobación del mismo.

#### Confirmar Todos

A diferencia del botón anterior, este permite confirmar el envío de la totalidad de los archivos temporales, para control por parte del Registro de Proveedores y aprobación, en caso de estar correctos.

Regresar Permite volver al menú de Gestión de Proveedor

Una vez que se ha confirmado él envió de la documentación cargada, aparecerán unas leyendas asociadas a cada archivo. Las cuales vamos a describir brevemente a continuación de la imagen.

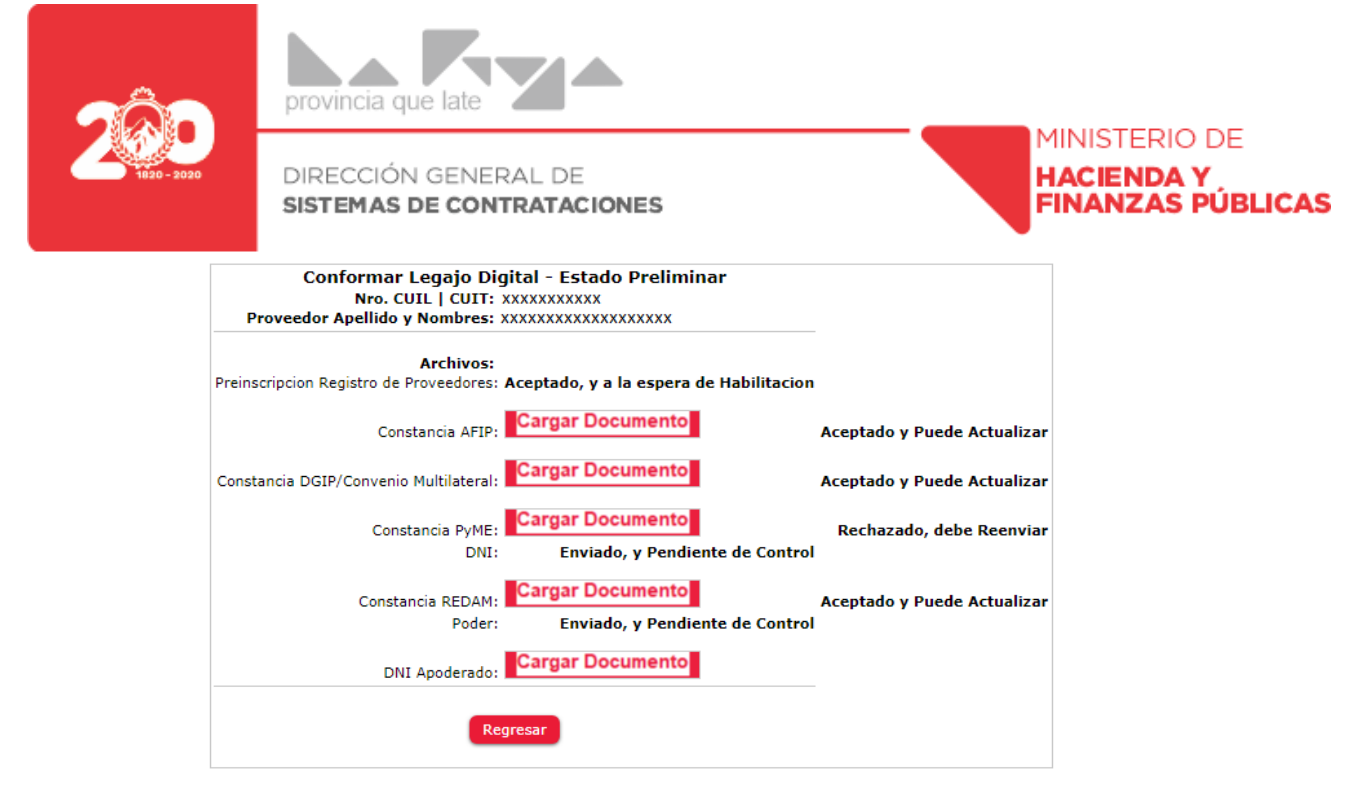

**Aceptado, y a la espera de Habilitación:** Esto significa que el documento enviado ya fue controlado, aceptado y se encuentra pendiente de consideración para la habilitación definitiva como Proveedor del Estado.

**Aceptado, y Puede actualizar:** Esto significa que el documento enviado ya fue controlado, aceptado y se encuentra pendiente de encuentra pendiente de consideración para la habilitación definitiva como Proveedor del Estado, pero es posible sustituir el documento, lo que llevara a estado que se describe a continuación.

**Enviado, y Pendiente de Control:** Esta leyenda aparece inmediatamente después de haber confirmado el envío de uno o más documentos. Esperando que el Registro de Proveedores controle que documentación se está recibiendo.

**Rechazado, debe Reenviar:** Indica que el documento enviado fue controlado por el Registro de Proveedores, y el mismo no es aceptable (sea por ilegible, porque no corresponden al documento que debe enviarse, se encuentra vencido, etc.). Además de mostrar en esta ventana, el día que se controla la documentación, se envía en simultaneo al correo electrónico registrado, un correo comunicando los motivos del rechazo y las indicaciones de que deberán cumplir para corregir el documento y enviarlo nuevamente. Para ello deberá realizar el paso anterior, o sea, Seleccionar archivo, Agregar nuevamente y confirmar el envío.

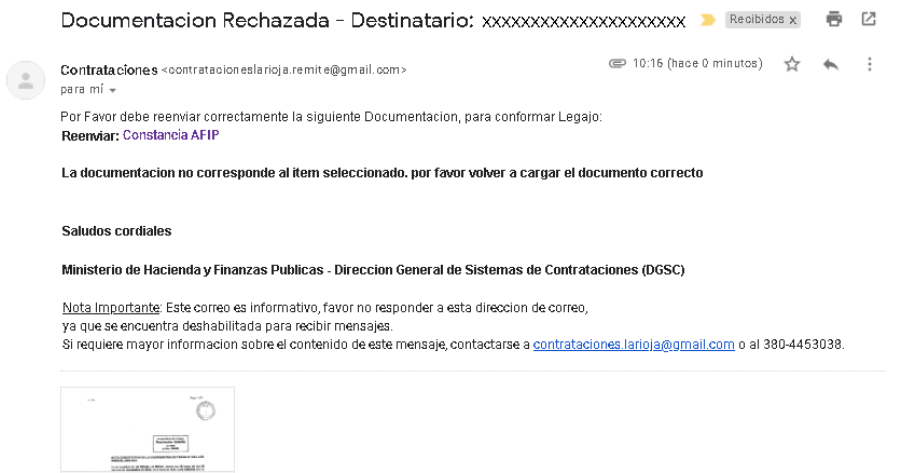

PP bc5fa2a996c0164...

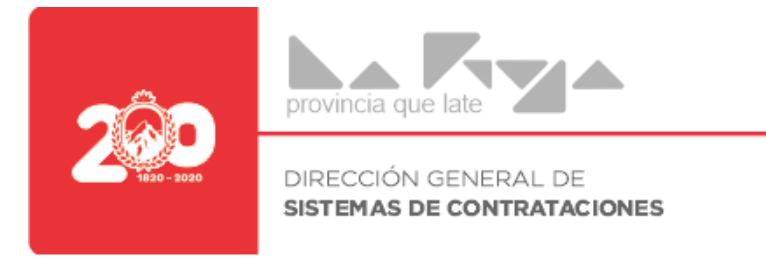

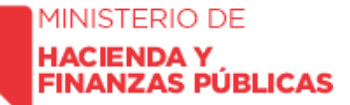

#### **Estados de documentación enviada:**

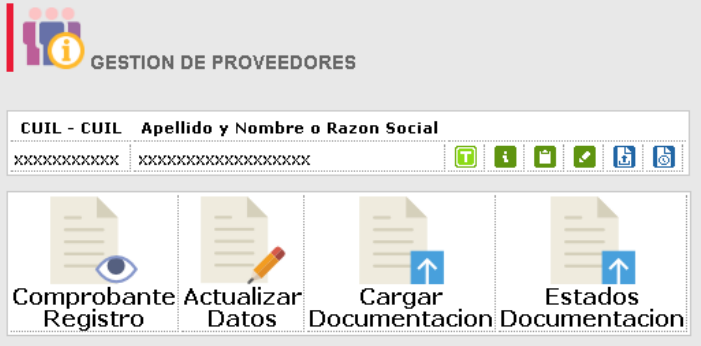

enviada digitalmente y su estado

Haciendo click en el Icono Estados Documentación **podemos visualizar el detalle de la documentación** 

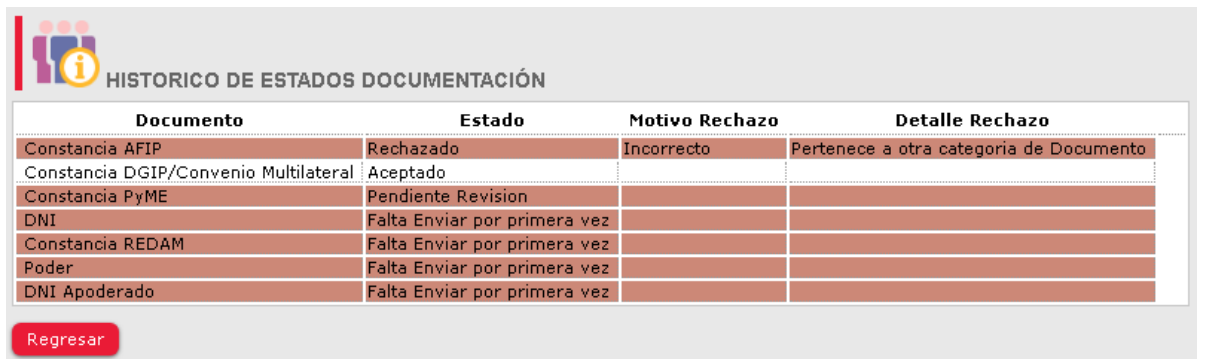

#### **PASO 3: HABILITACION DEFINITIVA**

#### *¿Cuándo se habilita definitivamente un Proveedor?*

El Proveedor será habilitado en forma definitiva una vez que toda la documentación se encuentre con el mensaje **Aceptado, y a la espera de Habilitación**.

A partir de ese momento, el Registro de Proveedores realizará la aprobación definitiva mediante la emisión de acto administrativo firmado digitalmente, con otorgamiento de numero de Legajo correspondiente. Este cambio de estado se verá reflejado en su perfil en el legajo Digital

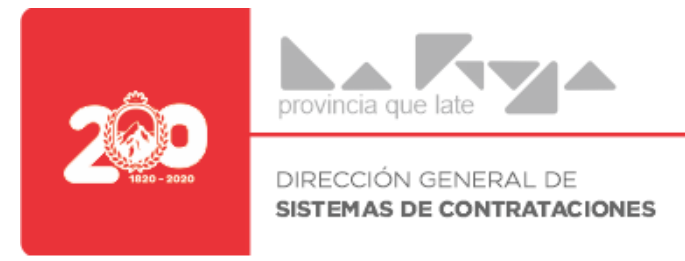

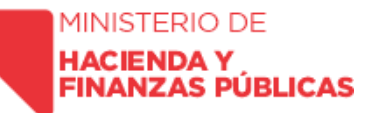

#### **PASO 4: SOLUCIÓN DE PROBLEMAS**

#### **- Recuperar Clave de Acceso**

En caso de no recordar o no tener la clave de acceso, puede recuperarla Ud. mismo, haciendo click en el botón Recuperar Clave

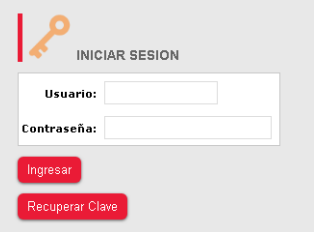

Se le pedirá los datos que figuran a continuación:

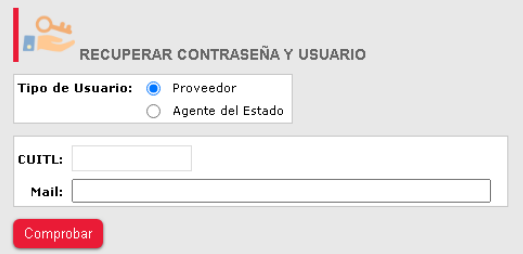

Deberá consignar, CUIT y correo electrónico registrado al momento de completar el formulario de Preinscripción.

Una vez cargados dichos datos, hacer click en "Comprobar", y el sistema automáticamente hará la verificación de los datos cargados, y si corresponden, se le enviará de manera inmediata un correo electrónico, con los datos de acceso nuevos. Para ello deberá revisar la bandeja de entrada (bandeja de spam, debido a que se genera a través de un sistema automático).

En caso de no recordar el correo registrado, deberá comunicarse vía email con nuestras oficinas, [compras.larioja@gmail.com,](mailto:compras.larioja@gmail.com) y allí se le indicara como obtener el Usuario y Contraseña necesarios para el acceso.

#### **- Reactivar Preinscripción Vencida**

Para Reactivar la Preinscripción que se haya vencido deberá Iniciar Sesión en nuestro sistema, haciendo click en el botón Soy Proveedor y luego Iniciar Sesión.

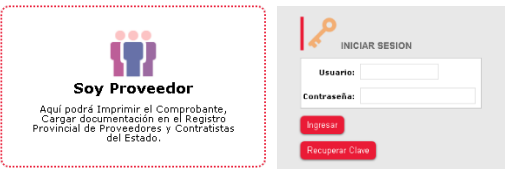

Luego de Iniciar Sesión le aparecerá el formulario de carga con toda la información que tiene previamente cargada, la cual si es necesario podrá actualizarlos. En caso de no recordar o no tener la clave de acceso, puede recuperarla Ud. mismo, haciendo click en el botón Recuperar Clave, y los pasos se repiten de igual manera a lo que figura en el Carga Formulario de Preinscripción. (Paso 1)

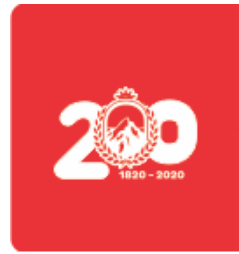

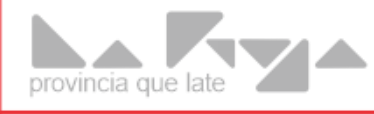

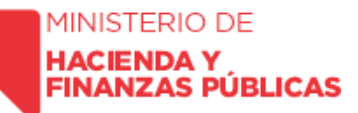

Para mayor información diríjase a:

**Dirección General de Sistemas de Contrataciones Subsecretaria de Administración Financiera Ministerio de Hacienda y Finanzas Públicas Provincia de La Rioja** 

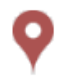

**Dirección**  Av. San Nicolás de Bari (Oeste) y 25 de Mayo Código Postal 5300 La Rioja

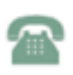

**Teléfono**  (0380) 4453038

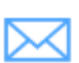

**E-Mail**  contrataciones.larioja@gmail.com

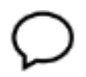

Formulario de contacto en nuestro Sitio Web: [https://compras.larioja.gob.ar/prov\\_contacto.php](https://compras.larioja.gob.ar/prov_contacto.php)